### 扩展器会自动检测前端网络信号,扫描 完成后,请选择点击待扩展的网络。

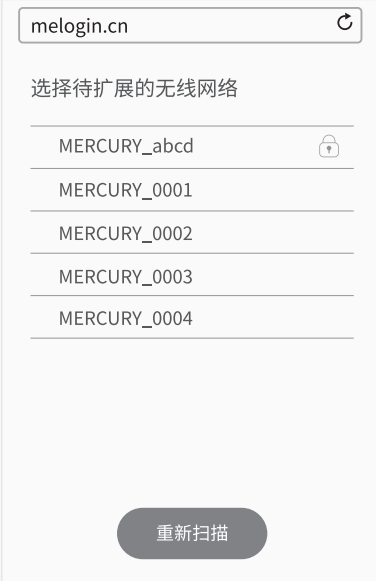

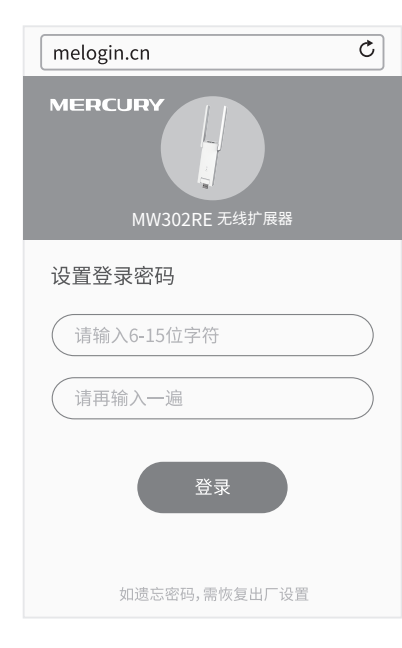

4107

## 打开手机浏览器,输入网址melogin.cn, 首次登录时设置登录密码,点击"登录"。

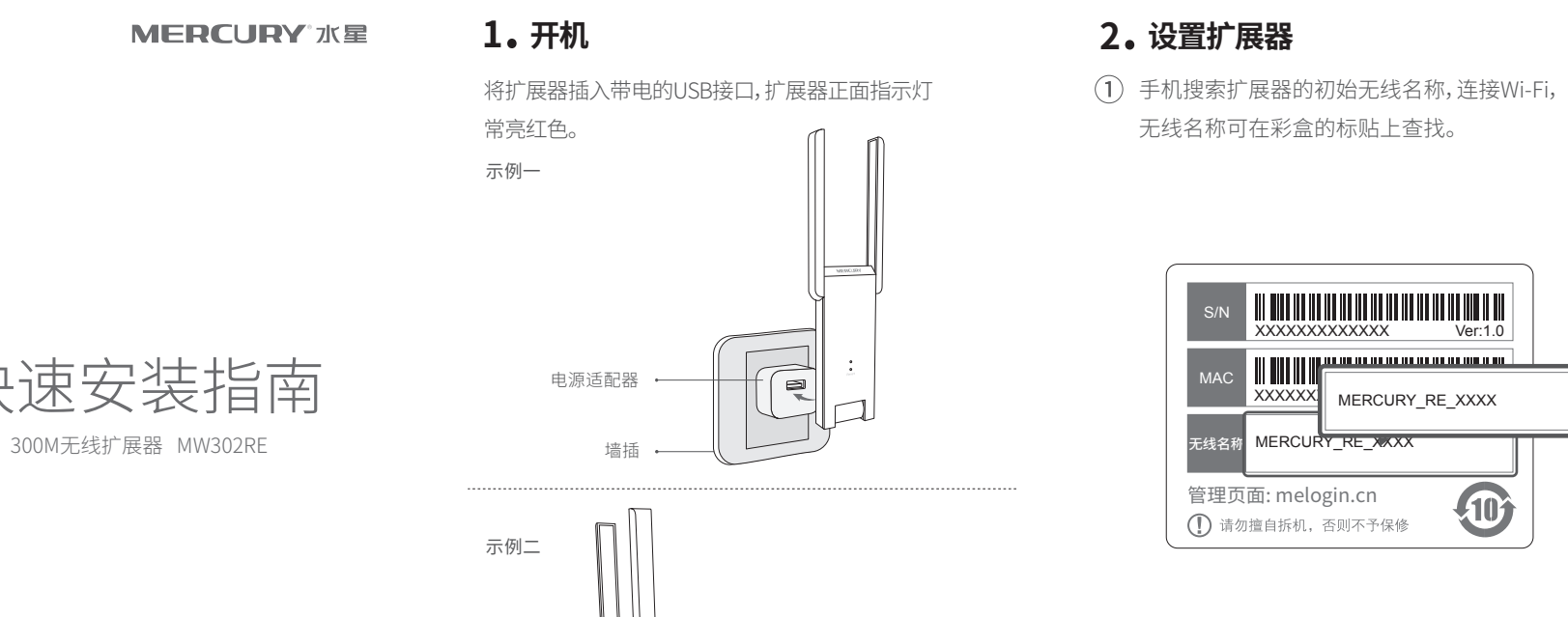

→ 移动电源

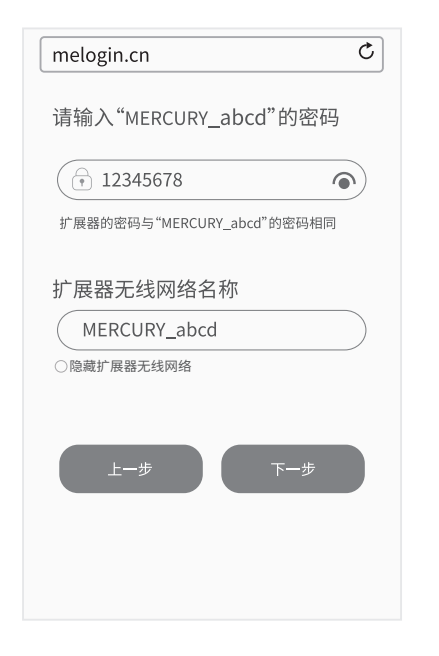

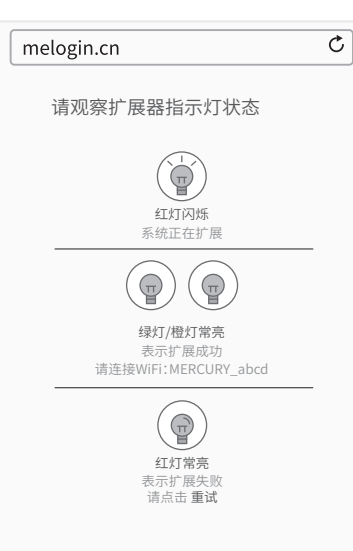

## 3. 享用网络

(1) 将扩展器转插到需要放大信号的位置,无需 灯常亮绿色或橙色,则扩展成功。 重新设置,稍作等待即可享用流畅网络。

请检查扩展器指示灯的状态。若正面指示

\*微波炉、蓝牙设备、电冰箱等会严重干扰无线信号,请尽量把扩展器放置在宽

敞无障碍物的区域,并使其远离上述设备。

(2) 为获得最佳的扩展效果,请将扩展器与水平面 呈90°竖插。

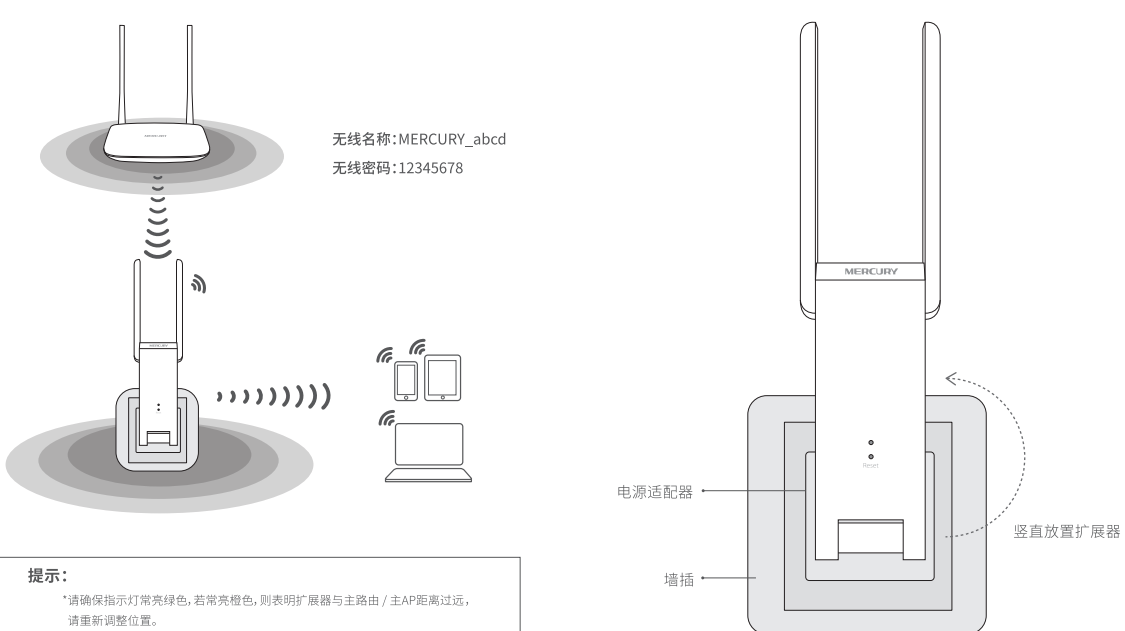

© 2016 深圳市美科星通信技术有限公司 7108501601 REV1.0.0

# 常见问题解答

### 指示灯的状态变化?

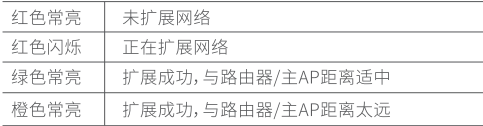

#### 如何将扩展器恢复出厂设置?

- 通电状态下,长按扩展器正面的"Reset"按钮(约5秒钟)直到指示灯 闪烁红色,松开按钮,扩展器将恢复出厂设置。
- 登录管理页面 melogin.cn, 选择 更多设置→恢复出厂设置。

### 无法打开管理页面"melogin.cn"怎么办?

- 确保您的设备连接到的是本扩展器的无线网络。
- 若使用电脑上网,确保电脑已设置成自动获取IP地址。

… 地平线

若要扩展的网络已加密,请输入密码,点 击"下一步",开始扩展网络。 如需修改扩展器无线网络名称,请点击对应输入框进行修改。